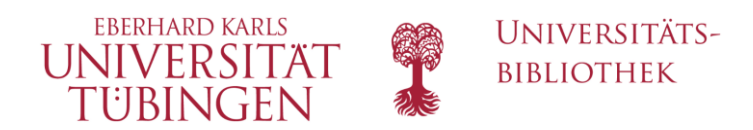

# Die Lernplattform ILIAS - Eine Einführung für Studierende am Anfang ihres Studiums

## Inhalt

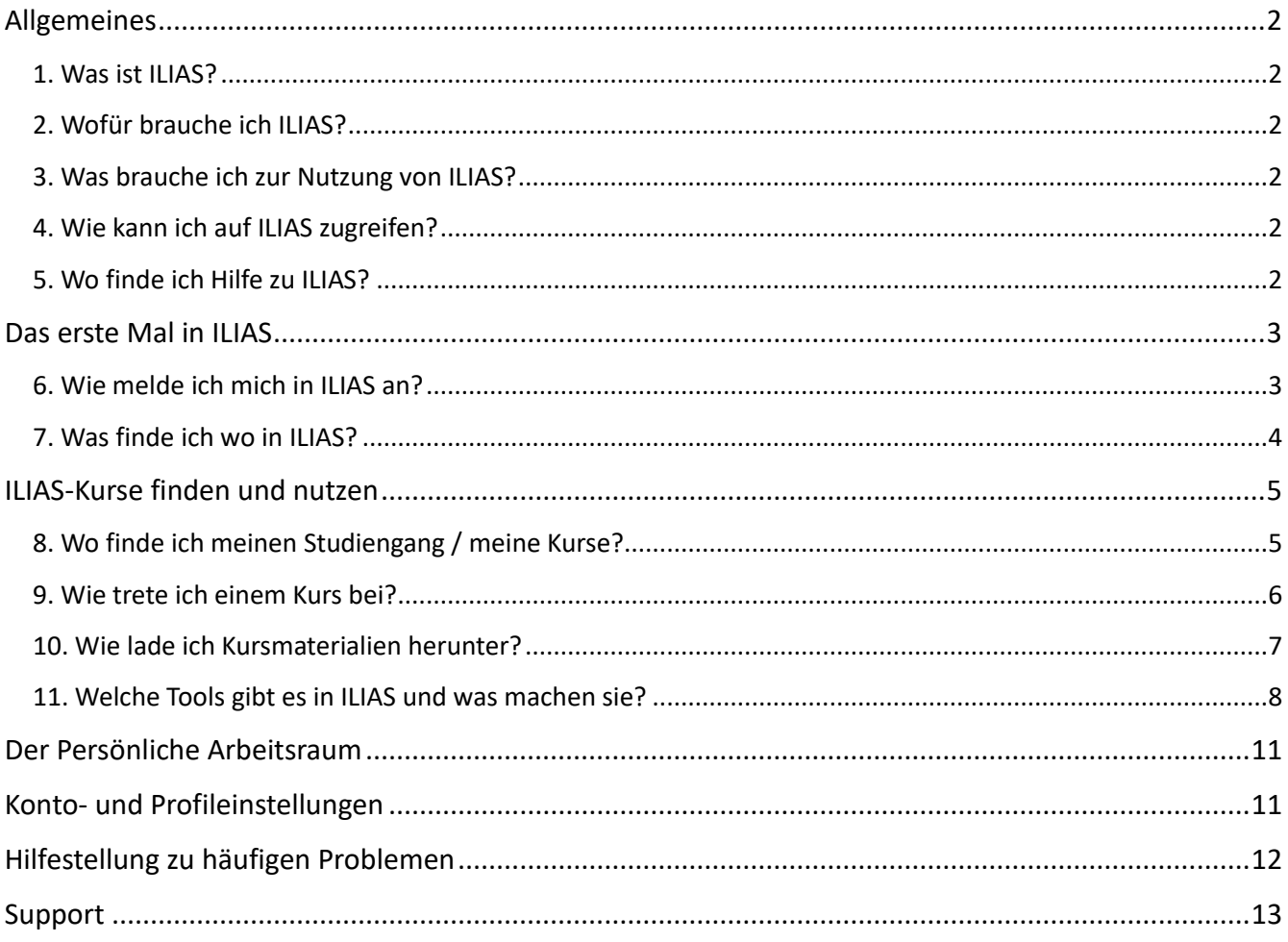

## <span id="page-1-0"></span>Allgemeines

### <span id="page-1-1"></span>1. Was ist ILIAS?

ILIAS (Integriertes Lern-, Informations- und Arbeitskooperations-System) ist eine sehr leistungsfähige Open Source-Lernplattform, die aufgrund ihrer Flexibilität und ihres großen Funktionsumfangs an deutschsprachigen Hochschulen und Universtäten weit verbreitet ist. An der Universität Tübingen gibt es neben ILIAS auch Moodle, wobei ILIAS häufiger verwendet wird.

## <span id="page-1-2"></span>2. Wofür brauche ich ILIAS?

Lernplattformen bilden die Grundlage für alle E-Learning-Anwendungen. Viele Lernpersonen der Universität Tübingen erstellen in ILIAS ihre Kurse, um dort ihren Studierenden Lehr- und Lernmaterialien zur Verfügung zu stellen. Zudem bietet es diverse Möglichkeiten zur Kommunikation und Kooperation.

## <span id="page-1-3"></span>3. Was brauche ich zur Nutzung von ILIAS?

Nach Ihrer Immatrikulation als Student/in an der Universität Tübingen bekommen Sie von der Zentralen Datenverwaltung (ZDV) neben Ihrer studentischen E-Mail-Adresse auch Zugangsdaten zugeschickt. Mit diesen Zugangsdaten – bestehend aus einer zentralen, achtstelligen Login-ID, welche bei Studierenden in der Regel mit zx beginnt, sowie einem zentralen, achtstelligen Passwort – können Sie sich in ILIAS, Moodle sowie Campus / ALMA anmelden.

## <span id="page-1-4"></span>4. Wie kann ich auf ILIAS zugreifen?

Über folgenden Link: http://ovidius.uni-tuebingen.de/ilias3/

Als Login dienen Ihnen Ihre zentralen Zugangsdaten, welche Sie wie oben beschrieben von der Universität erhalten haben. Diese sind identisch mit Ihrem Login für Ihr universitäres E-Mail-Konto.

## <span id="page-1-5"></span>5. Wo finde ich Hilfe zu ILIAS?

#### Eine allgemeinere Benutzerdokumentation gibt es unter

[http://docu.ilias.de/goto\\_docu\\_pg\\_62022\\_3958.html.](http://docu.ilias.de/goto_docu_pg_62022_3958.html) Auf der Einstiegseite *Veranstaltungen (Magazin)* unter Support im Bereich Für Studierende können Sie allgemeinere Fragen stellen. Bei komplexeren Fragen oder Problemen schicken Sie bitte von Ihrer studentischen E-Mail-Adresse eine Nachricht an den ILIAS-Support (siehe letzte Seite).

## <span id="page-2-0"></span>Das erste Mal in ILIAS

## <span id="page-2-1"></span>6. Wie melde ich mich in ILIAS an?

Wenn Sie ILIAS das erste Mal aufrufen, bietet sich Ihnen folgendes Fenster. Dort klicken Sie auf den Link *>> Login mit zentraler Universitäts-Kennung<<*

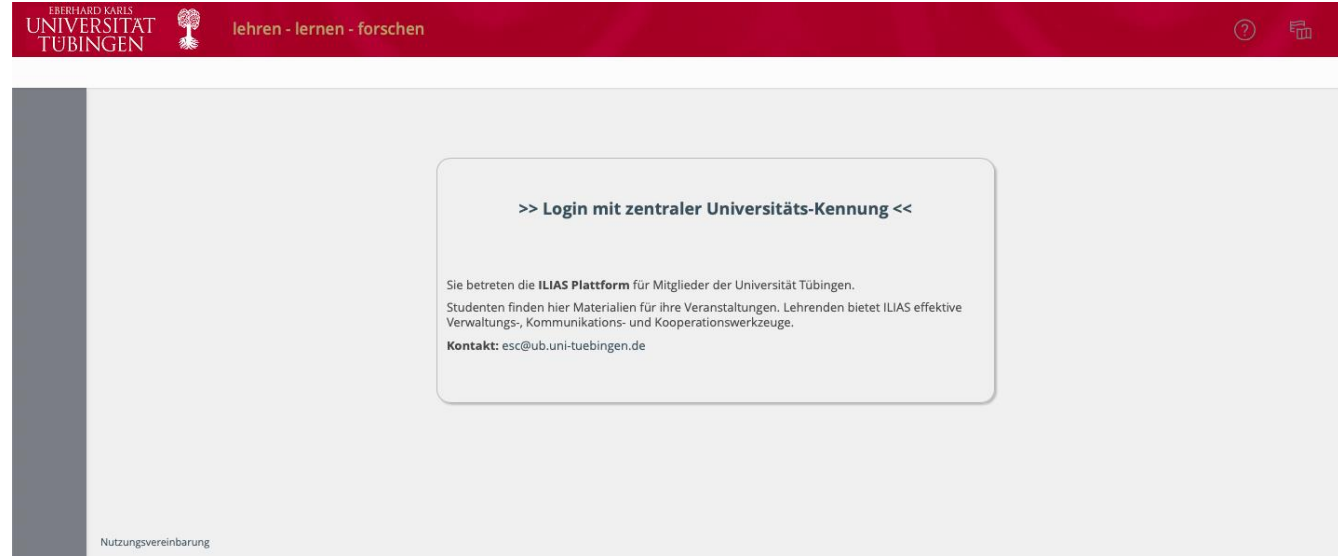

Dahin öffnet sich folgendes Anmeldefenster:

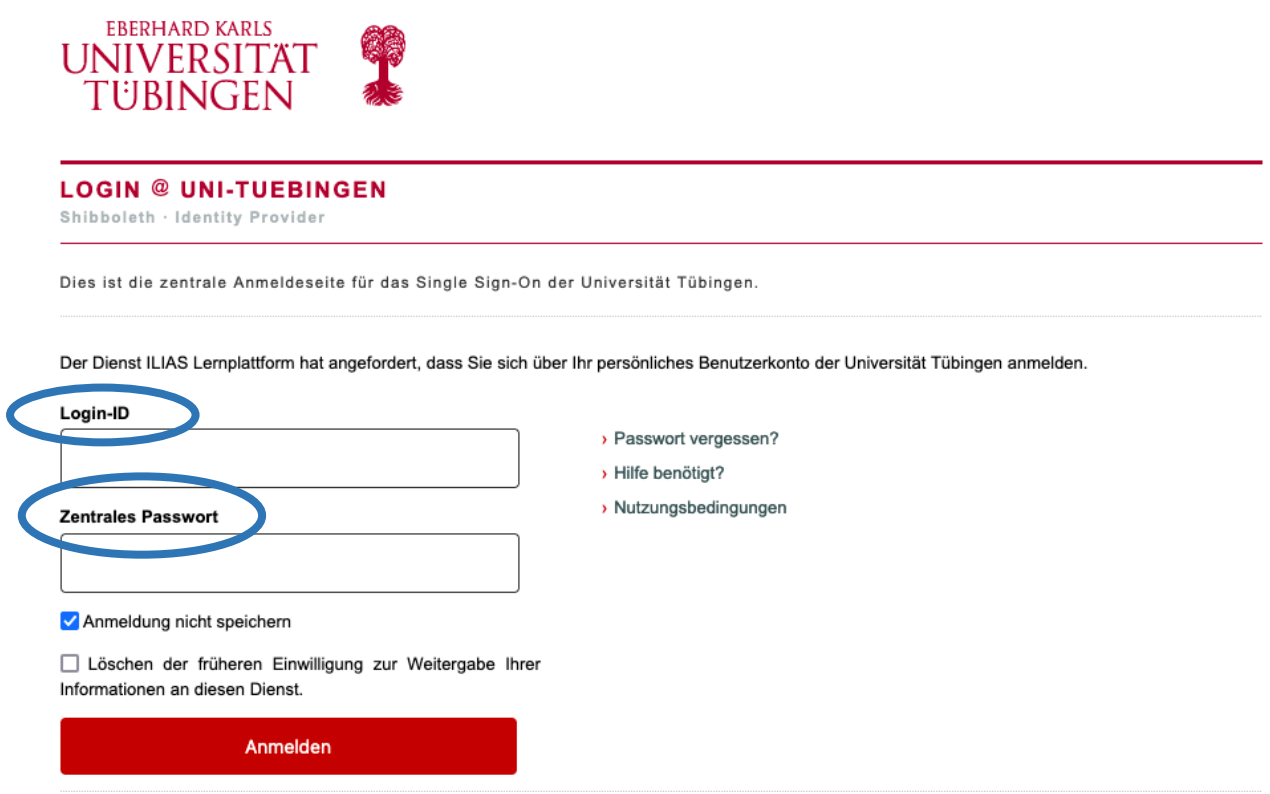

Hier geben Sie die achtstelligen Zugangsdaten, die Sie vom ZDV erhalten haben, ein und klicken auf *Anmelden*. Bei Ihrer allerersten Anmeldung in ILIAS müssen Sie der Nutzungsvereinbarung zustimmen.

## <span id="page-3-0"></span>7. Was finde ich wo in ILIAS?

Nach Ihrer erfolgreichen Anmeldung landen Sie auf der Seite *Veranstaltungen*. Von hier aus können Sie zu Ihren Profileinstellungen, zu Ihrem persönlichen Arbeitsraum, zu Ihren verschiedenen Kommunikationsmöglichkeiten als auch zum aktuellen Vorlesungsverzeichnis navigieren, in welchem Ihr Seminar oder Institut seine Kursveranstaltungen anbietet.

Die Einstiegseite ist folgendermaßen aufgegliedert:

Das *Dashboard* zeigt Ihnen alle Kurse und Veranstaltungen, die Sie favorisiert haben. Somit können Sie Ihre Arbeit und Ihre Lernvorhaben organisieren.

Über das *Magazin* kommen Sie zur Einstiegsseite und zu einer Baumansicht aller Veranstaltungen. Es bietet Ihnen auch eine Sprungmöglichkeit zu einer Übersicht Ihrer zuletzt besuchten Kategorien und Kurse

Über die Leiste oben rechts gelangen Sie (von links nach rechts) zu:

- Dem Hilfe-Menü
	- Ihren persönlichen Nachrichten

Nachrichten des E-Learning Support Centers, das für den ILIAS-Support zuständig ist.

- Der Suche und
- Ihre Konto- und Profileinstellungen

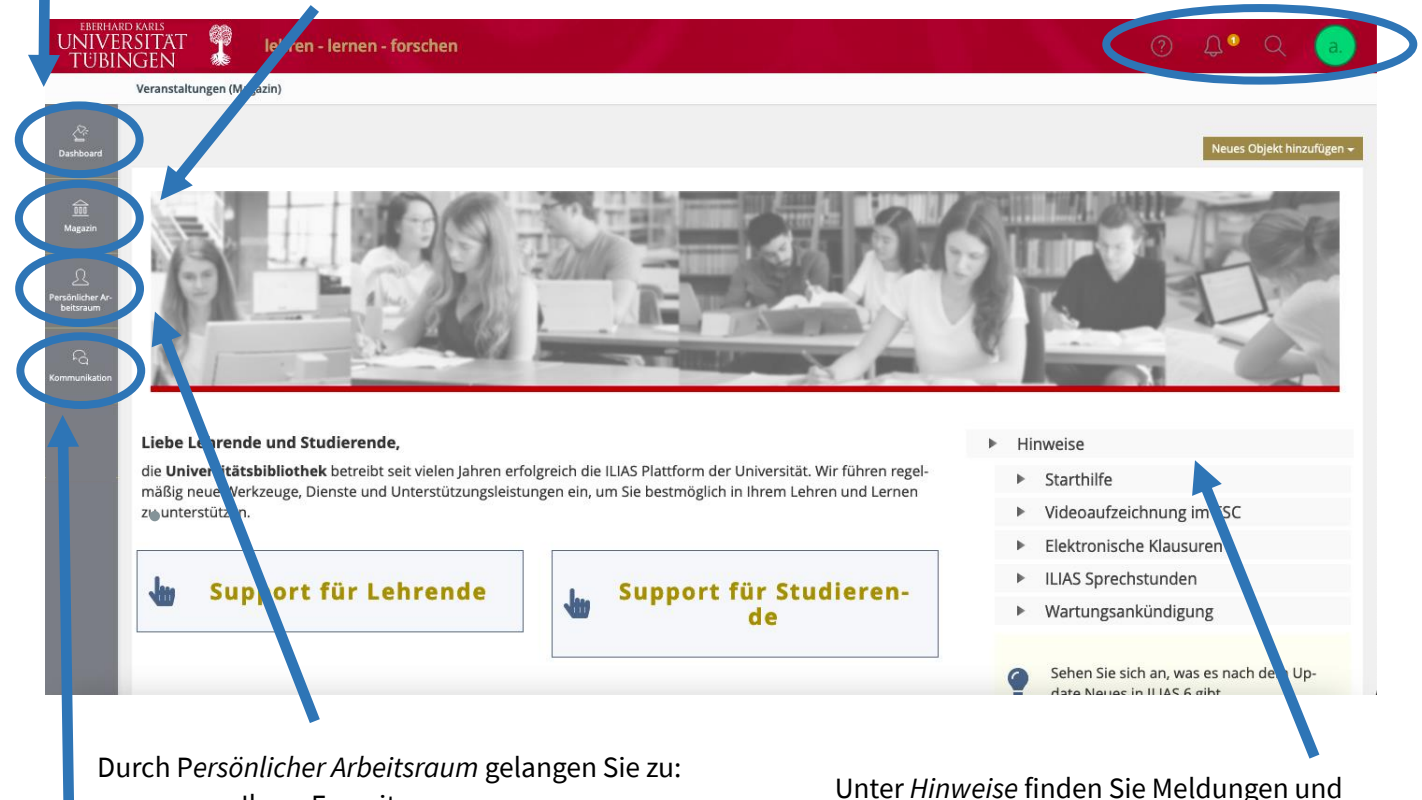

- Ihren Favoriten
- Ihrem Kalender
- Ihren To-Dos
- Ihrem Portfolio
- Ihren Persönlichen und geteilten Ressourcen
- Ihren Notizen

Unter *Kommunikation* finden Sie einen öffentlichen Chatraum, das ILIAS-Mailsystem, Kontakte, News/Neuigkeiten und Ihre Kommentare.

Das aktuelle Vorlesungsverzeichnis finden Sie unter dem hier abgeschnitten Punkt *Kategorien*

## <span id="page-4-0"></span>ILIAS-Kurse finden und nutzen

### <span id="page-4-1"></span>8. Wo finde ich meinen Studiengang / meine Kurse?

Auf der Einstiegseite (im Magazin) scrollen Sie nach unten zu Kategorien und klicken auf das aktuelle Semesterverzeichnis:

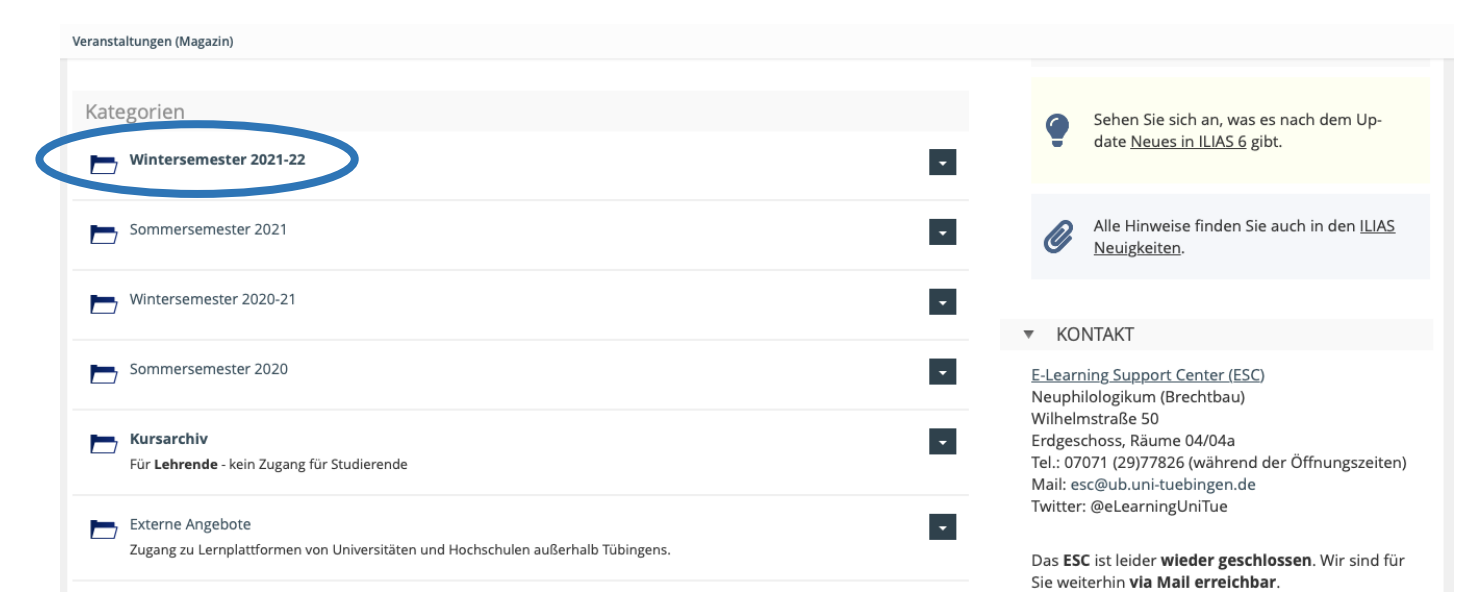

Anschließend bekommen Sie eine Übersicht aller Fakultäten, in der Sie mit weiteren Klicks zu Ihrem jeweiligen Fachbereich navigieren können. Dort bietet sich Ihnen eine ähnliche Ansicht wie hier:

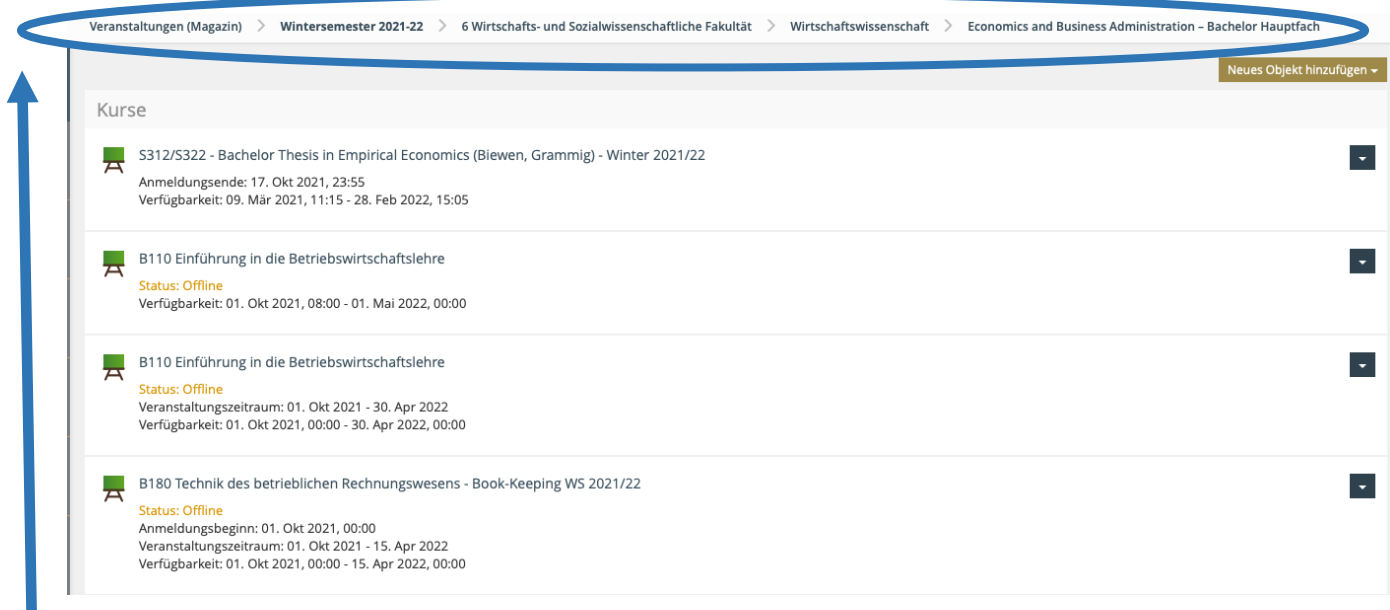

Dieser Pfad verrät Ihnen immer, wo in ILIAS genau Sie sich gerade befinden. Durch Klicks auf einen Bestandteil des Pfades können Sie immer leicht zurück navigieren

In dieser Kursübersicht finden Sie alle Veranstaltungen (Seminare, Vorlesungen, Übungen, etc.) gelistet, die Ihr Fachbereich zurzeit anbietet. Ordner repräsentieren dabei weitere Kategorien, Staffelei-Symbole repräsentieren Veranstaltungsobjekte (Kurse).

### <span id="page-5-0"></span>9. Wie trete ich einem Kurs bei?

Es gibt zwei Schritte, um einem Kurs beizutreten:

- 1. Ein Klick auf den Kurstitel rechts vom Staffelei-Symbol,
- 2. Ein Klick auf den blauen Menü-Pfeil rechts vom Kurs und auf Beitreten

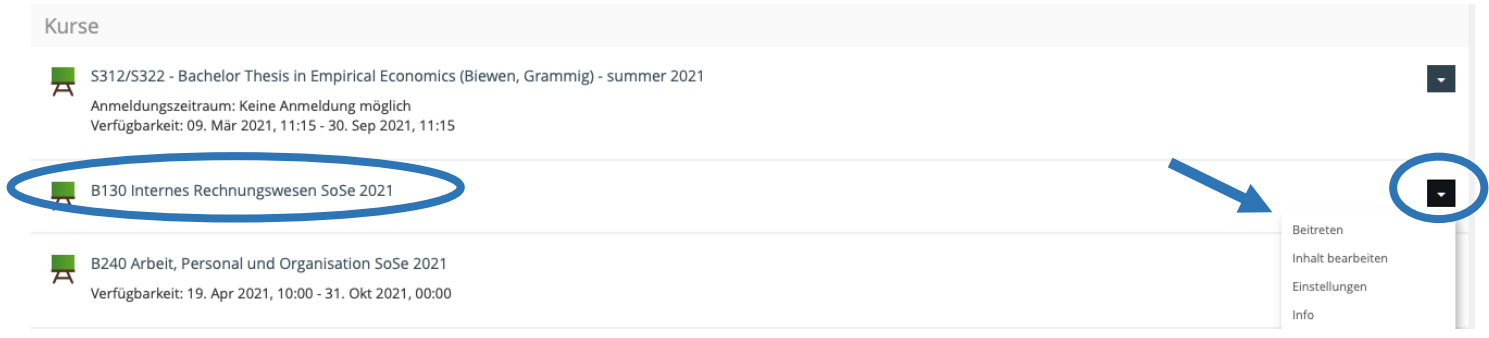

In der folgenden Ansicht sehen Sie Informationen wie die – von der verantwortlichen Lehrperson festgelegten – Art des Beitrittsverfahren und Anmeldefrist. In diesem Beispiel können Sie den Kurs nur beitreten, wenn Sie das zugehörige Passwort eingeben:

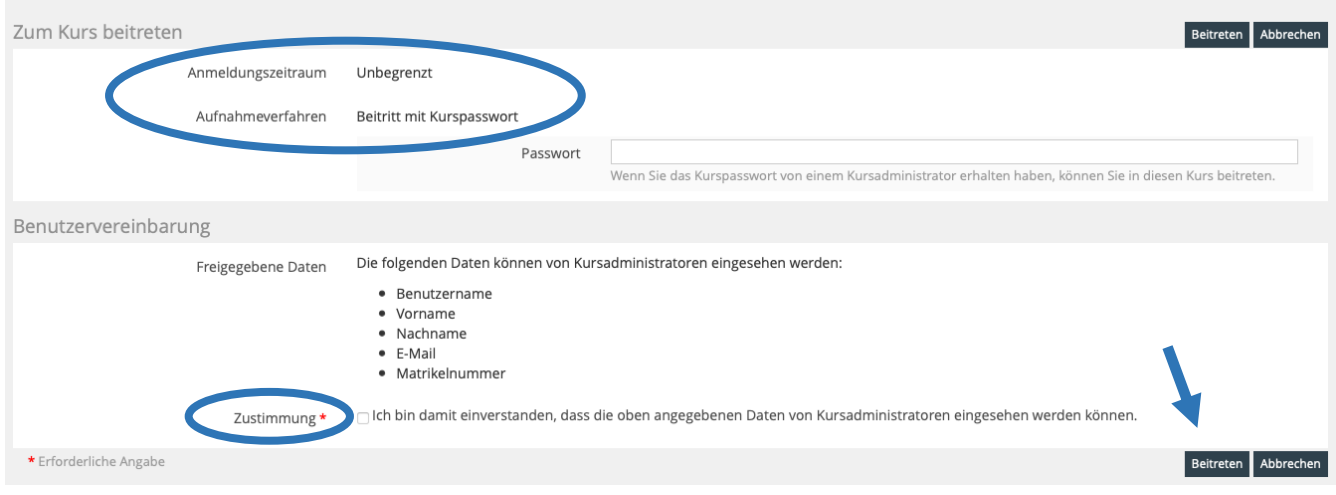

Um einem Kurs beizutreten, müssen Sie zunächst der Übermittlung Ihrer studentischen Personendaten an die Kursadministration zustimmen und dann auf *Abschicken* bzw. *Beitreten* (bei einem direkten Beitrittsverfahren ohne Passwort oder Bestätigung) klicken.

Eine Übersicht über die Rahmenbedingungen eines Kurses (Verfügbarkeit, Beitrittsweise, Beschreibung, verantwortliche Lehrpersonen, usw.) erhalten Sie im jeweiligen Kurs unter dem Tab *Info*.

## <span id="page-6-0"></span>10. Wie lade ich Kursmaterialien herunter?

Rufen Sie den Kurs auf und navigieren Sie zum Tab *Inhalt*. Dort finden Sie eine Liste aller bisher verfügbaren Lehr- und Lernmaterialien. Rechts neben jeder Datei befindet sich ein Bildschirm-Icon; ein Klick darauf öffnet eine kleine Vorschau auf die Datei (siehe Bild). Mit einem direkten Klick auf die Datei können Sie sie herunterladen.

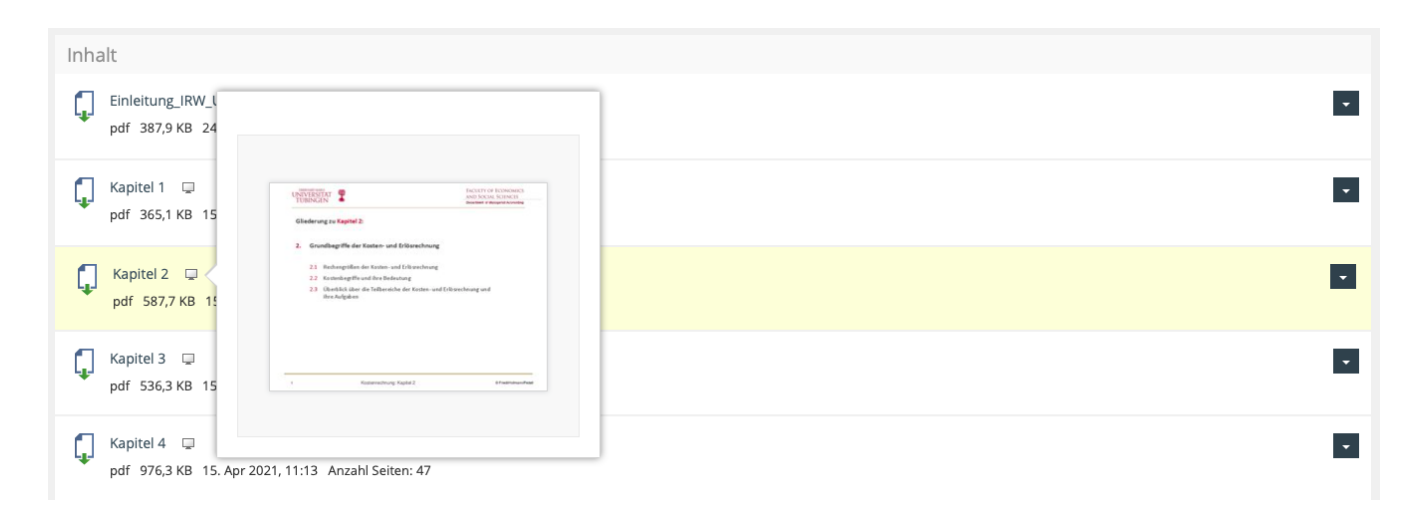

Bitte beachten Sie: Lehrpersonen haben die Entscheidungsfreiheit, die Verfüg- und Sichtbarkeit von Kursen zeitlich zu begrenzen; nach Ablauf des eingestellten Datums wird er somit für Sie ungreifbar. **Die Verantwortung sich um die rechtzeitige Sicherung notwendiger Dateien zu kümmern, liegt** dementsprechend **bei Ihnen und allen anderen Kursmitgliedern selbst**. Bitte beachten Sie daher die Kursbedingungen, die Sie in der Übersicht im Tab *Info* finden können.

## <span id="page-7-0"></span>11. Welche Tools gibt es in ILIAS und was machen sie?

#### Ordner

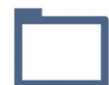

Vergleichbar mit Ordnern auf einer Computer-Benutzeroberfläche, dient dieses Tool den Lehrpersonen zur besseren Strukturierung der Kursoberfläche und der bereitgestellten Lehrmaterialien.

#### Datei

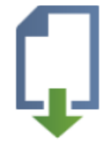

Hierüber können Lehrpersonen Lehrmaterialien hochladen und ihren Kursteilnehmenden zur Verfügung stellen. Da sich die Sicht- und Aufrufbarkeit der Kursmaterialien (genauso wie der gesamte Kurs) zeitlich beschränken lässt, ist es ratsam, langfristig benötigte Dateien rechtzeitig abzuspeichern.

#### Weblink

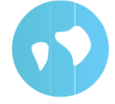

Hiermit können Lehrpersonen sowohl auf einzelne als auch auf eine ganze Liste von externen Internetseiten oder ILIAS-internen Objekten weiterleiten

#### Literaturliste

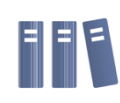

Dient Lehrpersonen zur Präsentation eigener Literaturlisten, die von Kursteilnehmenden angesehen und heruntergeladen werden kann. Für alle erhaltenen Titel werden weiterführende Details (Signatur, Standort, Link auf Volltext, etc.) genannt.

#### Buchungstool

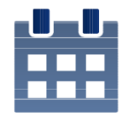

Dieses Tool erlaubt Lehrpersonen die terminabhängige sowie -unabhängige Zuordnung von Referatsthemen, Teilnahmeplätzen, Aufgaben, Räumen, technischer Ausstattung u.a.

#### Glossar

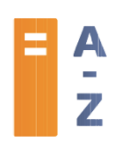

Eine alphabetische Auflistung von Begriffen und ihren Definitionen

#### Forum

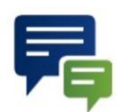

Zeit- und ortsunabhängige Kommunikation durch schriftliche Beiträge (und ggf. Anhänge) zu zugeordneten Themen; je nach Voreinstellung werden dabei Pseudonyme vergeben

#### Chat

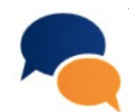

Vergleichbar mit einem Instant Messaging-Dienst wie WhatsApp, dient der Chat der ortsunabhängigen, synchronen Kommunikation mit anderen Personen aus dem Kurs, egal ob Lehrpersonen oder Mitstudierende. Die Anmeldung ist sowohl anonym als auch mit dem eigenen oder einem selbst gewählten Benutzernamen möglich. Es lassen sich verschiedene Farben und Schriften sowie Emoticons einsetzen, private Nachrichten verschicken und geschlossene Chaträume anlegen. Auch können vergangene Gesprächsverläufe angezeigt werden

#### Blog

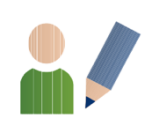

Hiermit lässt sich ein Journal von einer oder auch mehreren Personen betreiben, dessen Beiträge von Außenstehenden kommentiert werden können. Beteiligte Personen lassen sich in Autoren und Redakteure einteilen

#### Etherpad

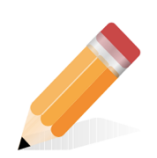

Ein gemeinschaftlicher, zeit- und ortunabhängiger Texteditor, in dem mehrere Personen gleichzeitig rückverfolgbare Änderungen vornehmen können. Der Text wird in Echtzeit aktualisiert, Änderungen werden mit einem Zeit- und Autorenstempel versehen. Zudem steht ein Chat zur Verfügung. Dateien können importiert und der fertige Text kann exportiert werden.

#### Wiki

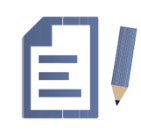

Dient der Erstellung einer online-Enzyklopädie, in der gemeinschaftlich Informationen zu diversen Themen gesammelt und aufbereitet werden können, um das eigene Wissen zu organisieren und zu verwalten. Die Einträge können spezifisch strukturiert und mit Dateien versehen werden

#### Abstimmung

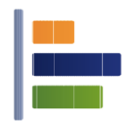

Eine einfache, einmalige Abstimmung zu einer einzigen Single- oder Multiple Choice-Frage

#### Live Voting

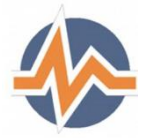

Abstimmung in Echtzeit. Die Lehrperson entscheidet frei über die Wahl der Fragen und das Tempo, in dem sie gestellt werden, kann die Zahl aller Teilnehmenden sehen sowie die Ergebnisse präsentieren. Teilnehmende können sich durch ihre Antworten einbringen und dadurch Einfluss auf den weiteren Ablauf nehmen. Die Bedienung und Teilnahme erfolgen über Tablet, Laptop oder Smartphone. Mögliche Fragensysteme sind Single und Multiple Choice, Reihenfolgen, Prioritäten und Freitext

### Umfrage

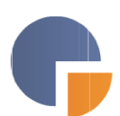

Erlaubt eine Befragung zu komplexen Themen mithilfe eines Katalogs von Single Choice-, Multiple Choice-, Freitext- und Matrix-Fragen. Die Auswahl und Reihenfolge der Fragen können Lehrpersonen von den Antworten der Teilnehmenden abhängig machen

#### Interaktives Video

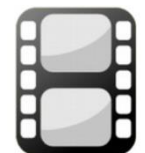

Fördert interaktive Mitarbeit und aktives Lernen mithilfe eines Videos. An frei wählbaren Zeitmarken können Lehrpersonen Fragen einblenden und Studierenden öffentliche Kommentare oder persönliche Notizen hinterlassen.

## <span id="page-10-0"></span>Der Persönliche Arbeitsraum

Dies ist Ihr ganz persönlicher Arbeitsbereich, in dem Sie Ihre Arbeit und Lernvorhaben organisieren können. Hier finden Sie alle favorisierten Kurse und Gruppen, Ihr Kalender, sowie nützliche Tools wie z.B. eine To-Do Liste oder Ihre Notizen.

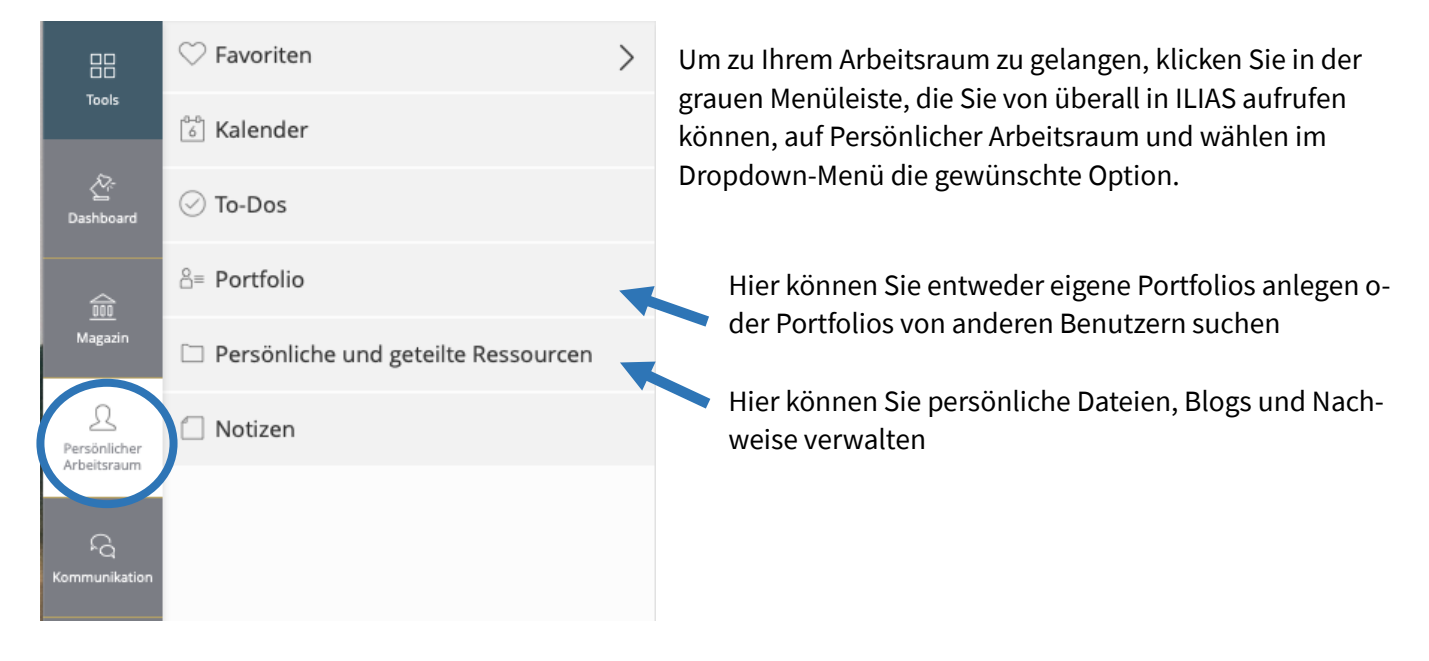

## <span id="page-10-1"></span>Konto- und Profileinstellungen

Ihr Profil wird in Kursen und Gruppen in der Mitgliederliste angezeigt und erlaubt anderen Personen, mit Ihnen Kontakt aufzunehmen

Um es aufzurufen und zu bearbeiten, klicken Sie in der Leiste oben rechts auf Ihr Benutzer-Icon und wählen *Profi und Datenschutz*.

Im darauffolgenden Fenster erfahren Sie, welche Informationen zu Ihrer Person bereits im System eingetragen sind, und können diese nach Belieben ergänzen (bitte vergessen Sie nicht zu speichern). Im Menü-Punkt *Profil veröffentlichen* können Sie festlegen welcher der eingetragenen Informationen Sie für andere sichtbar machen wollen, indem Sie entsprechende Häkchen setzen.

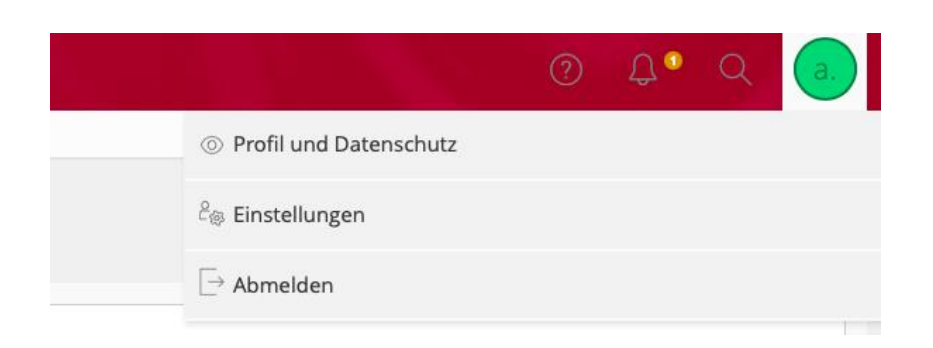

## <span id="page-11-0"></span>Hilfestellung zu häufigen Problemen

### I. Ich habe mein Passwort vergessen

Bitte nehmen Sie Kontakt zur Zentralen Datenverwaltung (ZDV) auf, welche die universitären Login-Daten vergibt und verwaltet. Informationen finden Sie unter[: https://uni-tuebingen.de/de/2087](https://uni-tuebingen.de/de/2087)

II. Mein Benutzer-/Vor-/Nachname wird in ILIAS falsch angezeigt Bitte schicken Sie von Ihrer studentischen E-Mail-Adresse eine Nachricht an den ILIAS-Support

## III. Meine Login-Daten stimmen, aber die Anmeldung funktioniert trotzdem nicht

Bitte probieren Sie nacheinander folgende Schritte:

- 1. Löschen Sie Cookies und Cache Ihres Browsers und starten ihn neu
- 2. Probieren Sie den Login von einem anderen Browser
- 3. Probieren Sie den Login von einem anderen Gerät
- 4. Ändern Sie Ihr zentrales Passwort:

<http://passwort.uni-tuebingen.de/OpenPages/Main.aspx>

Sollte das Problem weiterhin bestehen, schicken Sie bitte von Ihrer studentischen E-Mail-Adresse eine Nachricht an den ILIAS-Support, idealerweise mit einem Screenshot der Fehlermeldung

- IV. Kurse/Kursmaterialien aus dem aktuellen Semester sind nicht zugreifbar Bitte schicken Sie von Ihrer studentischen E-Mail-Adresse und unter Angabe des Kurstitels und der Fehlermeldung eine Nachricht an den ILIAS-Support
- <span id="page-11-1"></span>V. Ein Kurs aus dem letzten Semester ist verschwunden / nicht mehr zugreifbar Dafür kann es zwei Gründe geben:
	- a. Er wurde ins Archiv verschoben, auf das nur Personen mit entsprechenden Rechten Zugriff haben, oder
	- b. Die Kursadministration hat die Sichtbar- bzw. die Zugreifbarkeit des Kurses zeitlich beschränkt. In beiden Fällen darf der ILIAS-Support Ihnen keinen erneuten Zugriff auf den Kurs geben. Bzgl. Benötigter Lehr- und Lernmaterialien wenden Sie sich bitte an die jeweilige Kursadministration

## Support

Sie finden uns hier:

Universitätsbibliothek Tübingen E-Learning Support Center Neuphilologikum (Brechtbau) Wilhelmstraße 50 Erdgeschoss, Räume 04/04a

<https://uni-tuebingen.de/de/1074>

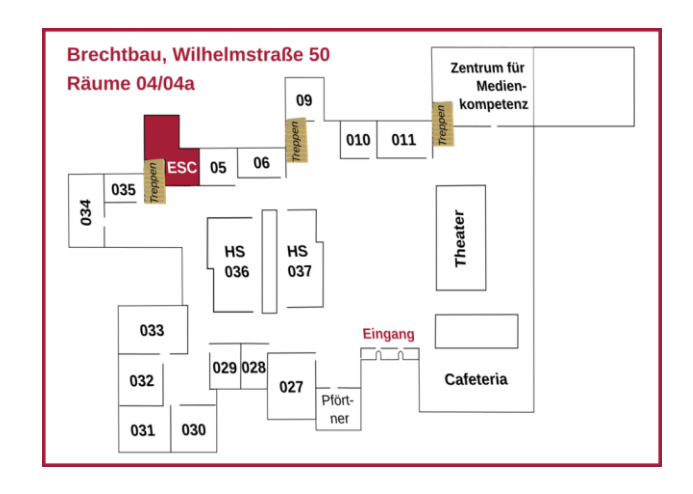

Für Raumbuchungen und Lerngruppen-Anträge sowie bei allgemeinen Fragen zu ILIAS stehen Ihnen die studentischen Hilfskräfte des ILIAS-Supports zur Verfügung:

07071 29-77826 (nur während der Bürozeiten) [esc@ub.uni-tuebingen.de](mailto:esc@ub.uni-tuebingen.de)